## Indicaciones de cómo informar de correo de "phising" (suplantación de identidad)

Estas indicaciones se tienen que hacer desde la aplicación de Outlook on-line, se accede desde la dirección: https://outlook.office365.com

Una vez se ha accedido, introduciendo las credenciales, seguir las siguientes indicaciones para informar al filtro antiSPAM del O365 que aprenda que el correo que se ha recibido es de phising.

1.- En la visualización del correo de "phising" en la parte derecha hay tres puntos (...) y muestra el texto de "Más acciones" cuando el cursos se posiciona encima.

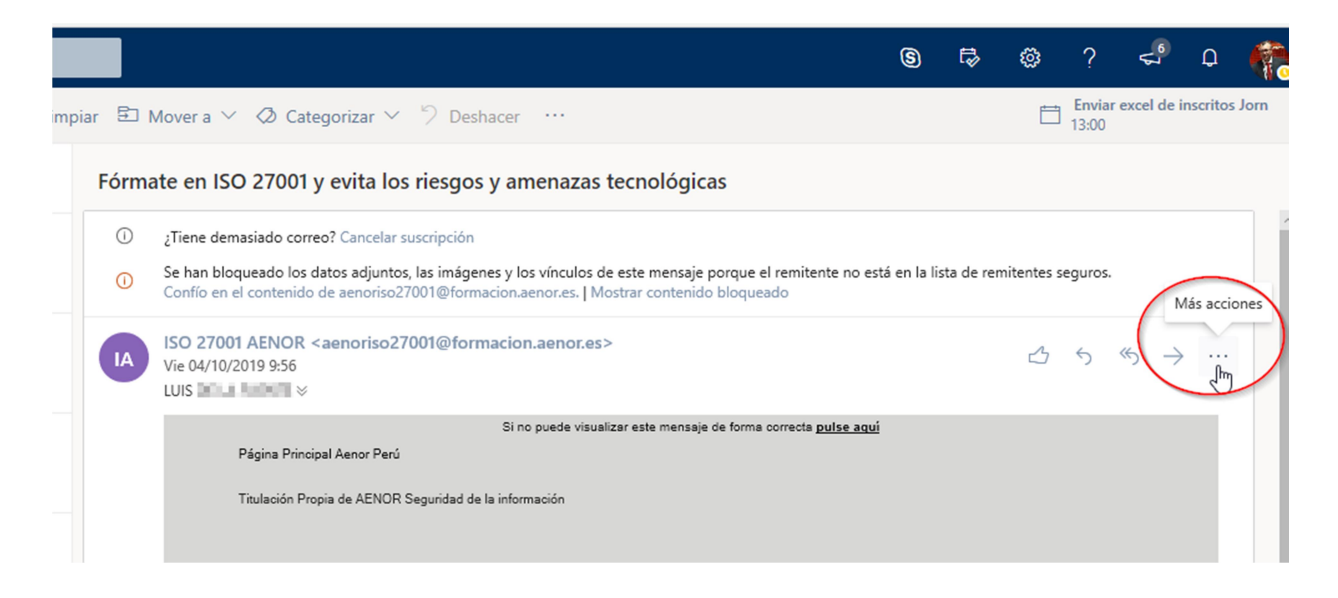

2.- Seleccionar la opción de "Opciones de seguridad" y luego pulsar en "Marcar como phising ":

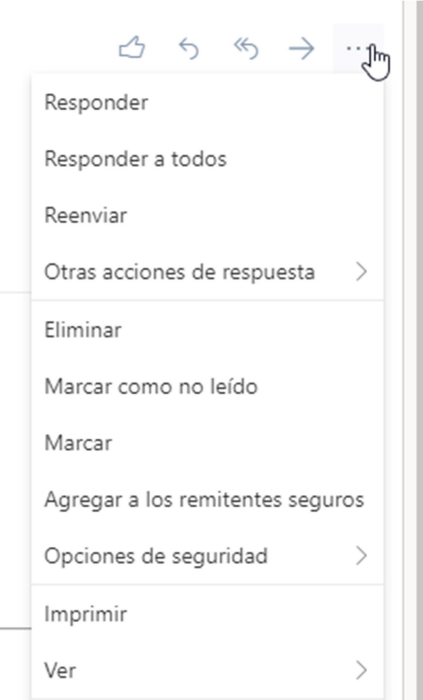

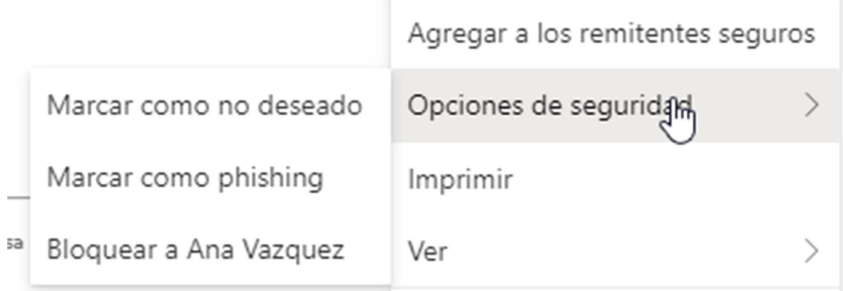

3.- Se muestra esta ventana para confirmar. En la que hay que pulsar en Informar. Esta acción también hará que se elimine el correo en cuestión de la bandeja de entrada.

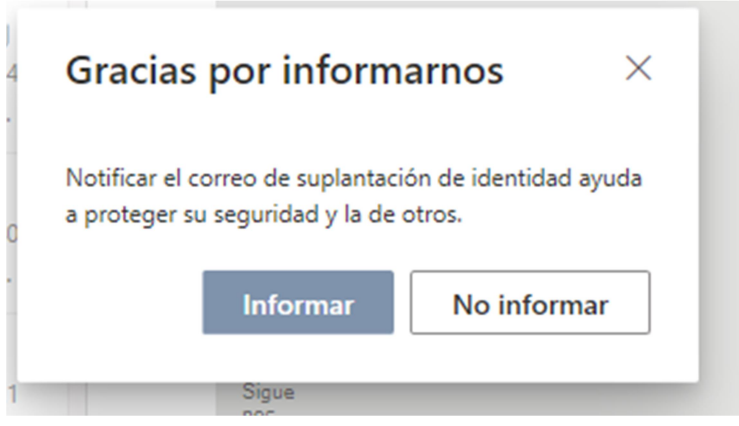